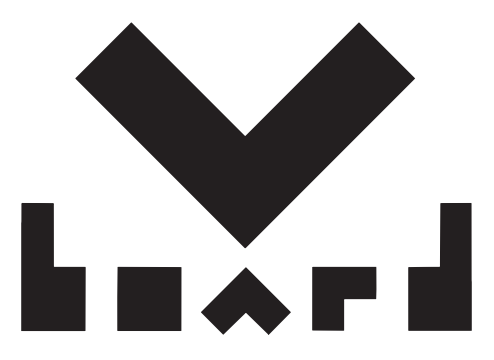

**Vboard 25**

## **User Manual**

**Ver 0.1** 

## **MiDiPLUS**

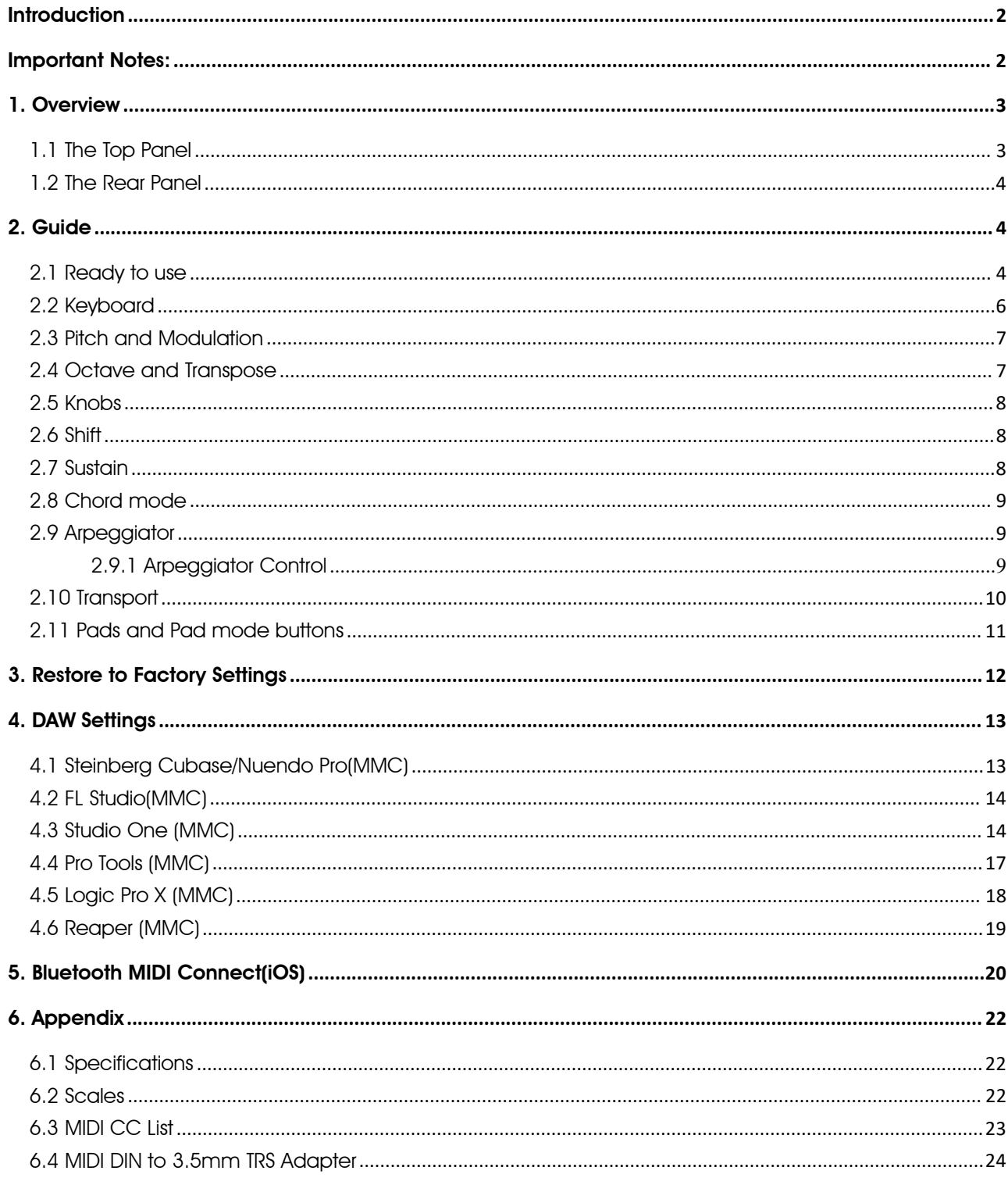

## **Contents**

## <span id="page-2-0"></span>**Introduction**

**Introduction**<br>Thank you for purchsing the **MiDiPLUS** Vboard 25, a 25 keys folding MIDI Keyboard features standard width<br>keyboard, transport control, arpeggiator and smart scale. Built-in rechargeable battery and Bluetooth Indian Keyboard, transport control, arpeggiator and smart scale. Built-in rechargeable battery and Bluetooth MIDI<br>Keyboard, transport control, arpeggiator and smart scale. Built-in rechargeable battery and Bluetooth MIDI<br>c **Introduction**<br>Thank you for purchsing the **mipipulu** Vboard 25, a 25 keys folding MIDI Keyboard features standard width<br>keyboard, transport control, arpeggiator and smart scale. Built-in rechargeable battery and Bluetooth **Introduction**<br>
Thank you for purchsing the **mixipulu** Vboard 25, a 25 keys folding MIDI Keybo<br>
Keyboard, transport control, arpeggiator and smart scale. Built-in rechargeable<br>
connectivity. Please read this manual before **Introduction**<br>
Thank you for purchsing the **mixiplus** Vboard 25, a 2:<br>
keyboard, transport control, arpeggiator and smart sc<br>
connectivity. Please read this manual before you st<br>
operations and features of Vboard 25.<br>
Pac **Introduction**<br> **Instruction**<br>
Instructions were presented to the product of the probability Presses exact this manual before you start using, to help you quick<br>
connectivity, Place read this manual before you start using, **troduction**<br>
We you for purchsing the **midiplus** Vboard 25, a 25 keys for<br>
Nextal and the midiplancy of the midiplancy of the Bui<br>
nectivity. Please read this manual before you start using<br>
rations and features of Vboard **Troduction**<br>
We you for purchsing the **midi-PLUS** Vboard 25, a 25 ke<br>
Doard, transport control, arpeggiator and smart scale<br>
Nectivity. Please read this manual before you start<br>
Transport and features of Vboard 25.<br>
Or Us **CUCTION**<br>
K you for purchsing the **mipi-Lub** Vboard 25, a 25 keys folding MIDI Keyt<br>
board, transport control, arpeggiator and smart scale. Built-in recharged<br>
nectivity. Please read this manual before you start using, to

- 
- 
- 
- <span id="page-2-1"></span>**MiDiPLUS** Pasters

- 
- Vboard 25<br>• USB cable<br>• Cubase LE Registration paper<br>• **miai-rula** Pasters<br>• **miai-rula** Pasters<br>• **Charging note:**<br>Charging note:<br>1. Vboard 25 built-in rechargeble battery for Bluetooth MIDI connection.<br>2. The screen wi
- USB cable<br>• Cubase LE Registration paper<br>• **nipizuly** Pasters<br>**IMPOPTANT NOTES:**<br>Charging note:<br>1. Vboard 25 built-in rechargeble battery for Bluetooth MIDI connection.<br>2. The screen will blink and the Vboard 25 will tur 2. The screen will blink and the Vboard 25 will turn off after 3 minutes when the battery is low power.<br>2. The screen will blink and the Vboard 25 will turn off after 3 minutes when the battery is low power.<br>3. Continual u 3. Charging note:<br>3. Vooard 25 built-in rechargeble battery for Bluetooth MIDI connection.<br>3. The screen will blink and the Vboard 25 will turn off after 3 minutes when the battery is low power.<br>3. Continual use of the Vbo decrease the life-span of the battery for Bluetooth MIDI connection.<br>The screen will blink and the Vboard 25 will turn off after 3 minutes when the battery is low power.<br>Continual use of the Vboard 25 while the battery is **Supply in the Conduct of Strate International Species**<br>Supply interacting the screen will blink and the Vboard 25 will turn off continual use of the Vboard 25 while the battery indecrease the life-span of the battery. Ple 1. Vboard 25 built-in rechargeble battery for Bluetooth MIDI connection.<br>
2. The screen will blink and the Vboard 25 will turn off after 3 minutes when the battery is low power.<br>
3. Continual use of the Vboard 25 while the **IDOITOINT NOTES:**<br>Trainmark of 25 built-in rechargeble battery for Bluetooth MIDI connection.<br>The screen will blink and the Vboard 25 will turn off after 3 minutes when the battery is low power.<br>Continual use of the Vboar **Charging note:**<br>
1. Vboard 25 built-in rechargeble battery for Bluetooth MIDI connection.<br>
2. The screen will blink and the Vboard 25 will turn off after 3 minutes when the battery is low power.<br>
3. Continual use of the V rging note:<br>Vboard 25 built-in rechargeble battery for Blueta<br>The screen will blink and the Vboard 25 will turn a<br>Continual use of the Vboard 25 while the batter<br>decrease the life-span of the battery. Please co<br>supply imme Maintenance note:<br>
1. Woodid 25 Dulli-interal digeble Date<br>
2. The screen will blink and the Vboard 25 white<br>
1. Continual use of the Vboard 25 white<br>
1. While the Vboard 25 charging, three<br>
three indicators will stop flas
- 
- 

- 1. The screen will billik drila the Voodra 25 will lath of alter 3 thillhost with the Dattery is ow power.<br>
3. Continual use of the Vboard 25 while the battery is low power may impair its performance and can<br>
decrease the Commutative or the voolatizal while the bandy is low power ritry impatints performative and can<br>supply immediately.<br>supply immediately.<br>While the Vboard 25 charging, three flashing indicators will appear at the bottom of t keyboard. 2. While the Voord 25 charging, three flashing indicators will appear at the bottom of the screen. The three indicators will stop flashing once the Vboard 25 is fully charged.<br>
5. In order to save the batery power, the Vbo while the voodid 23 charging, three fidshing indicators will appear a<br>three indicators will stop flashing once the Vboard 25 is fully charged.<br>In order to save the batery power, the Vboard 25 will automatically turn<br>no ope 3. In order to save the battery power, the Vboard 25 will automatically turn off the power after 30 minutes of<br>3. In order to save the battery power, the Vboard 25 will automatically turn off the power after 30 minutes of<br> 4. In didentity bower, the viscolation of the Vision change place to avoid the place to avoid the Vector of the Vboard 25 in an unstable place to avoid the panel or keyboard.<br>2. Please use dry and soft rag to wipe the Vboa Maintenance note:<br>
1. Please use dry and soft rag to wipe the Vboard 25 when cleaning. Do not use paint thinners,<br>
solvents, detergents or other wipes soaked in aggressive chemicals so as not to discolor the playboard.<br>
2. Maintenance note:<br>
1. Please use dry and soft rag to wipe the Vboard 25 when cleaning. Do not use paint thin<br>
solvents, detergents or other wipes soaked in aggressive chemicals so as not to discolor<br>
keyboard.<br>
2. Please u 1. Please use do not open inside of Vboard 25 when cleaning. Do not use paint thinners, organic<br>
1. Please use dry and soft rag to wipe the Vboard 25 when the keyboard so as not to discolor the panel or<br>
1. Please unplug t 1. Prease use ally and soliting to wipe line vboat 25 witeri clearing. Do not use particlear in solvents, detergents or other wipes soaked in aggressive chemicals so as not to developed.<br>2. Please unplug the usb cable and
- Solvenis, detergentis of other wipes souked in aggressive chemicals so as not to also do keyboard.<br>2. Please unplug the usb cable and turn off the Vboard 25 when the keyboard will not be<br>period of time or during a thunders Reyboard.<br>
2. Please unplug the usb cable and turn off the Vboard 25 when the keyboard wi<br>
period of time or during a thunderstorm.<br>
3. Avoid using Vboard 25 near water or wet places, such as bathtub, pool, or simila<br>
4. P 1. Please unping the usb cable and turn off the vboard 23 when the keyboard will not be used to not<br>period of time or during a thunderstorm.<br>
1. Avoid using Vboard 25 hear water or wet places, such as bathtub, pool, or sim
- 
- 
- 
- 
- 
- 
- 
- 
- 

<span id="page-3-0"></span>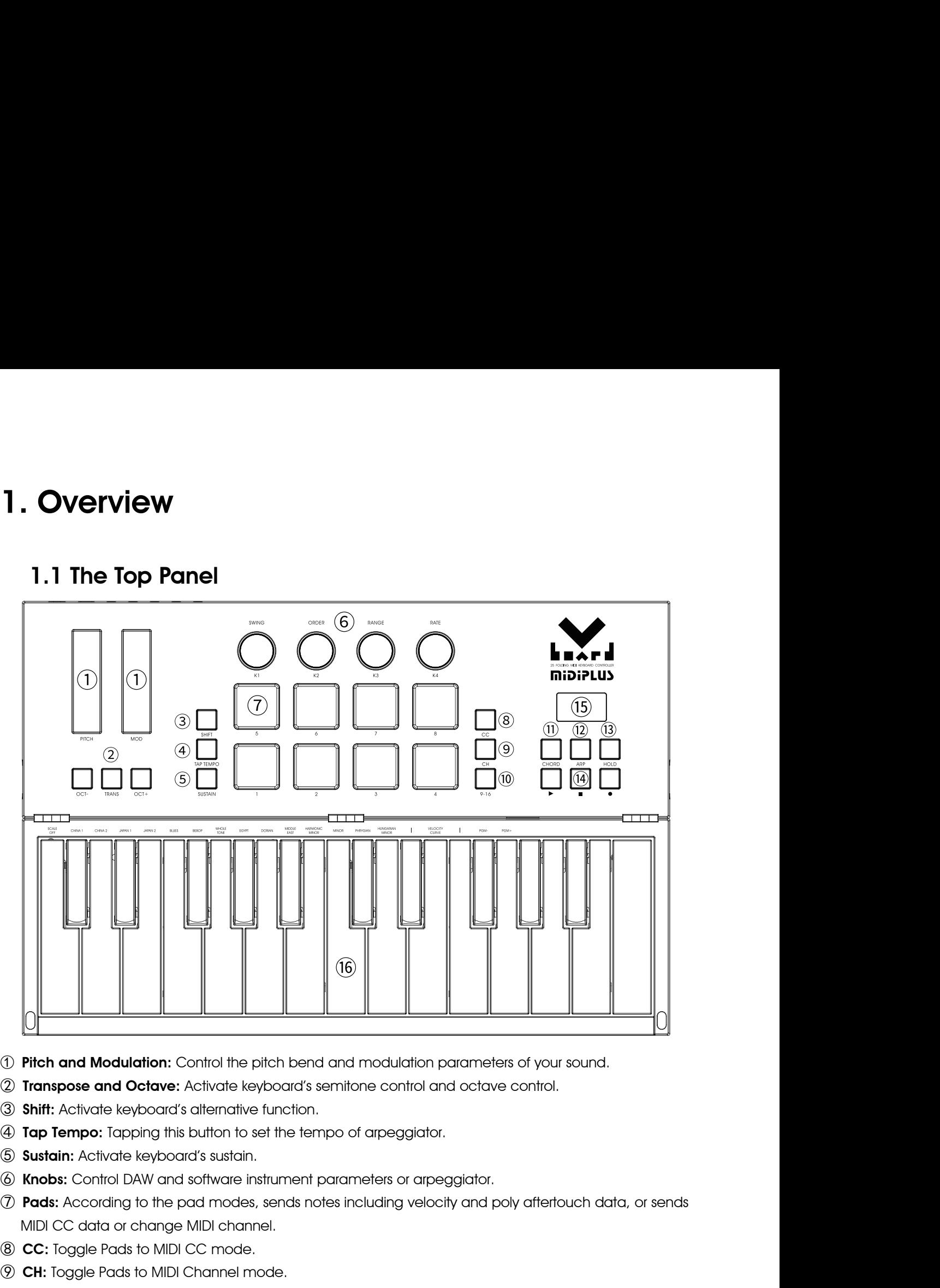

- 
- 
- 
- 
- 
- 
- <span id="page-3-1"></span>**19 Pitch and Modulation:** Control the pitch bend and modulation paramete<br> **19 Transpose and Octave:** Activate keyboard's semitone control and octave<br> **3 Shift:** Activate keyboard's alternative function.<br> **49 Tap Tempo:** T ① **Pitch and Modulation:** Control the pitch bend and modulation parameters of<br>② **Transpose and Octave:** Activate keyboard's semitone control and octave cor<br>③ **Shift:** Activate keyboard's alternative function.<br>④ **Tap Tempo: 2 Transpose and Octave:** Activate keyboard's semitone control and octave and **Shift:** Activate keyboard's alternative function.<br> **4 Tap Tempo:** Tapping this button to set the tempo of arpeggiator.<br> **4 Tap Tempo:** Tapping **3 Shift:** Activate keyboard's alternative function.<br> **4 Tap Tempo:** Tapping this button to set the tempo of arpeggiator.<br> **5 Sustain:** Activate keyboard's sustain.<br> **6 Knobs:** Control DAW and software instrument parameter **③ Sustain:** Activate keyboard's sustain.<br> **④ Sustain:** Activate keyboard's sustain.<br> **⑦ Pads:** According to the pad modes, sends notes including velocity and poly aftertouch data, or sends<br>
MIDI CC data or change MIDI ch 10 **Pads:** According to the pad modes, sends notes including velocity and poly aftertouch data, or sends<br>
10 MIDI CC data or change MIDI channel.<br>
10 **CC:** Toggle Pads to MIDI CC mode.<br>
10 **CH:** Toggle Pads to MIDI Channel
- 
- 
- 
- 
- 
- veven if the player has stopped<br>
Internations.<br>
When hold down the Shift button.<br>
Vboard 25 User Manual 3 **4 Tap Tempo:** Tapping this button to set the tempo of arpeggiator.<br> **4 Tap Tempo:** Tapping this button to set the tempo of arpeggiator.<br> **4 Solution:** Activate keyboard's sustain.<br> **4 Knobs:** Control DAW and software inst Knobs: Control DAW and software instrument parameters c<br> **Pads**: According to the pad modes, sends notes including<br>
MIDI CC data or change MIDI channel.<br>
CC: Toggle Pads to MIDI CC mode.<br>
CH: Toggle Pads to MIDI Channel mo MIDI CC data or change MIDI channel.<br> **® CC:** Toggle Pads to MIDI CC mode.<br> **® CH:** Toggle Pads to MIDI Channel mode.<br> **® 9-16:** Switch Pads to next bank (9-16).<br> **® Anp:** Activate keyboard's arpeggiator.<br> **® Hold:** Allow 8 CC: Toggle Pads to MIDI CC mode.<br>
9 CH: Toggle Pads to MIDI Channel mode.<br>
10 9-16: Switch Pads to next bank (9-16).<br>
10 Chord: Activate keyboard's chord mode.<br>
13 Hold: Allow the arpeggiated sequence to be played contin
- 
- 
- 

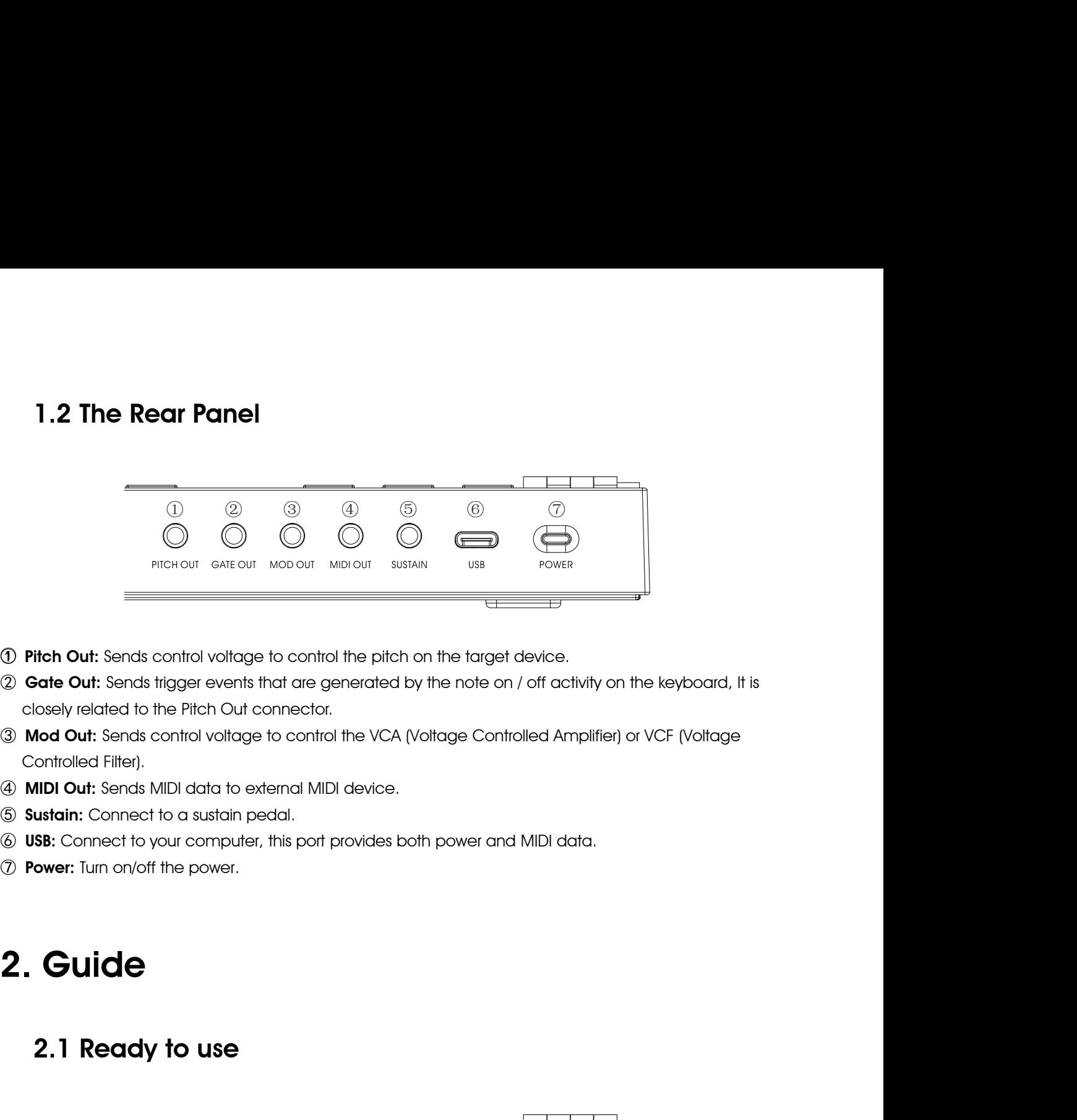

- 
- <span id="page-4-0"></span>**O Pitch Out:** Sends control voltage to control the pitch on the target device.<br> **② Gate Out:** Sends trigger events that are generated by the note on / off activity on the keyboard, it is<br>
closely related to the Pitch Out **10 Pitch Out:** Sends control voltage to control the pitch on the target (2) **Gate Out:** Sends trigger events that are generated by the note on closely related to the Pitch Out connector.<br> **3) Mod Out:** Sends control volta
- 
- 
- 
- 
- <span id="page-4-2"></span><span id="page-4-1"></span>

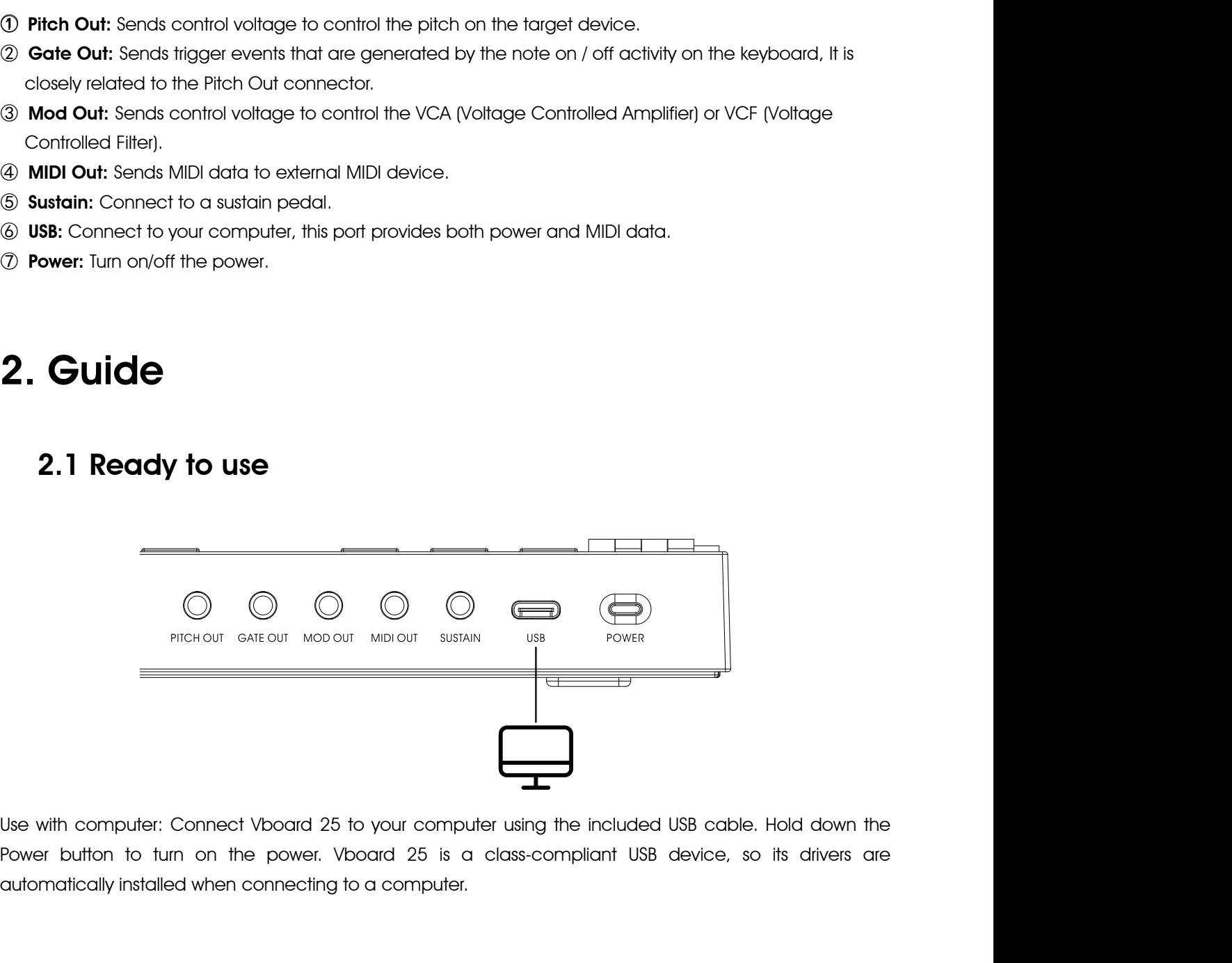

e included USB cable. Hold down the<br>pliant USB device, so its drivers are<br>Vboard 25 User Manual 4

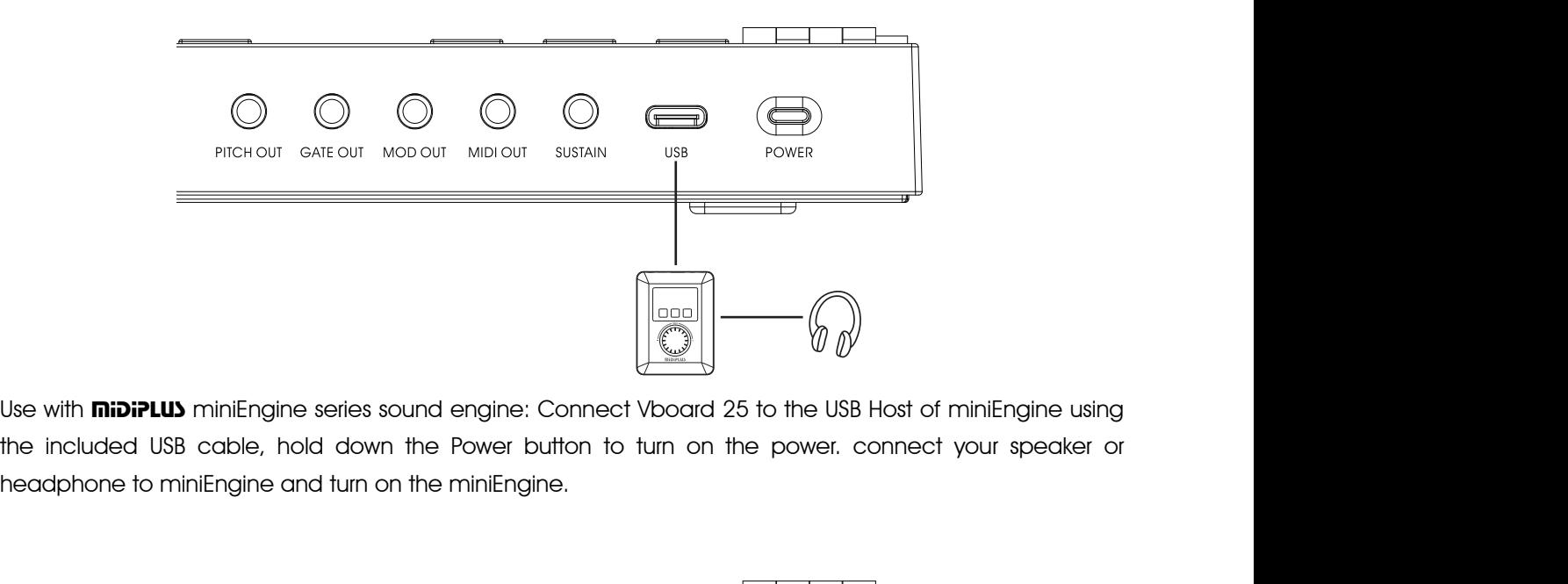

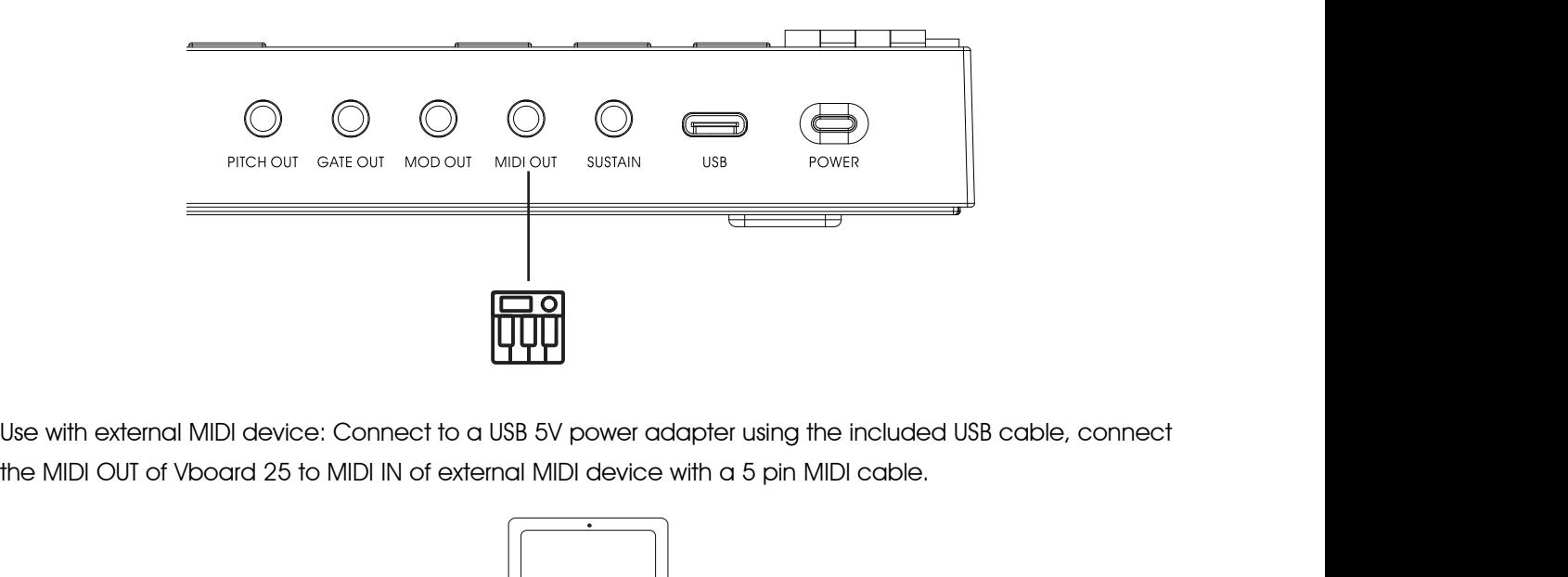

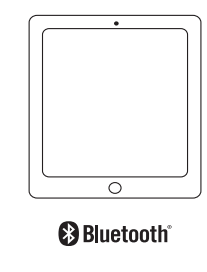

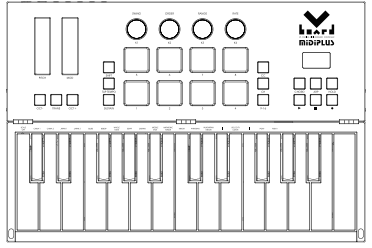

Pr, and turn on Bluetooth on your iOS<br>Doard 25 in setup menu. Please refer to<br>Vboard 25 User Manual USEWITH IOS device: Hold down the power button to turn on the power, and turn on Bluetooth on your iOS<br>Duse with iOS device: Hold down the power button to turn on the power, and turn on Bluetooth on your iOS<br>S. Bluetooth **a**<br> **device**<br> **device**<br> **device**, **lanuch the APP which support Bluetooth MIDI and connect Vboard 25 in setup menu. Please refer to<br>
<b>device, lanuch the APP which support Bluetooth MIDI and connect Vboard 25 in setup menu** Bluetooth<br>
<br> **Subsection**<br>
Use with iOS device: Hold down the power button to turn on the<br>
device, lanuch the APP which support Bluetooth MIDI and contracts.<br>
<u>5. Bluetooth MIDI Connect(iOS).</u>

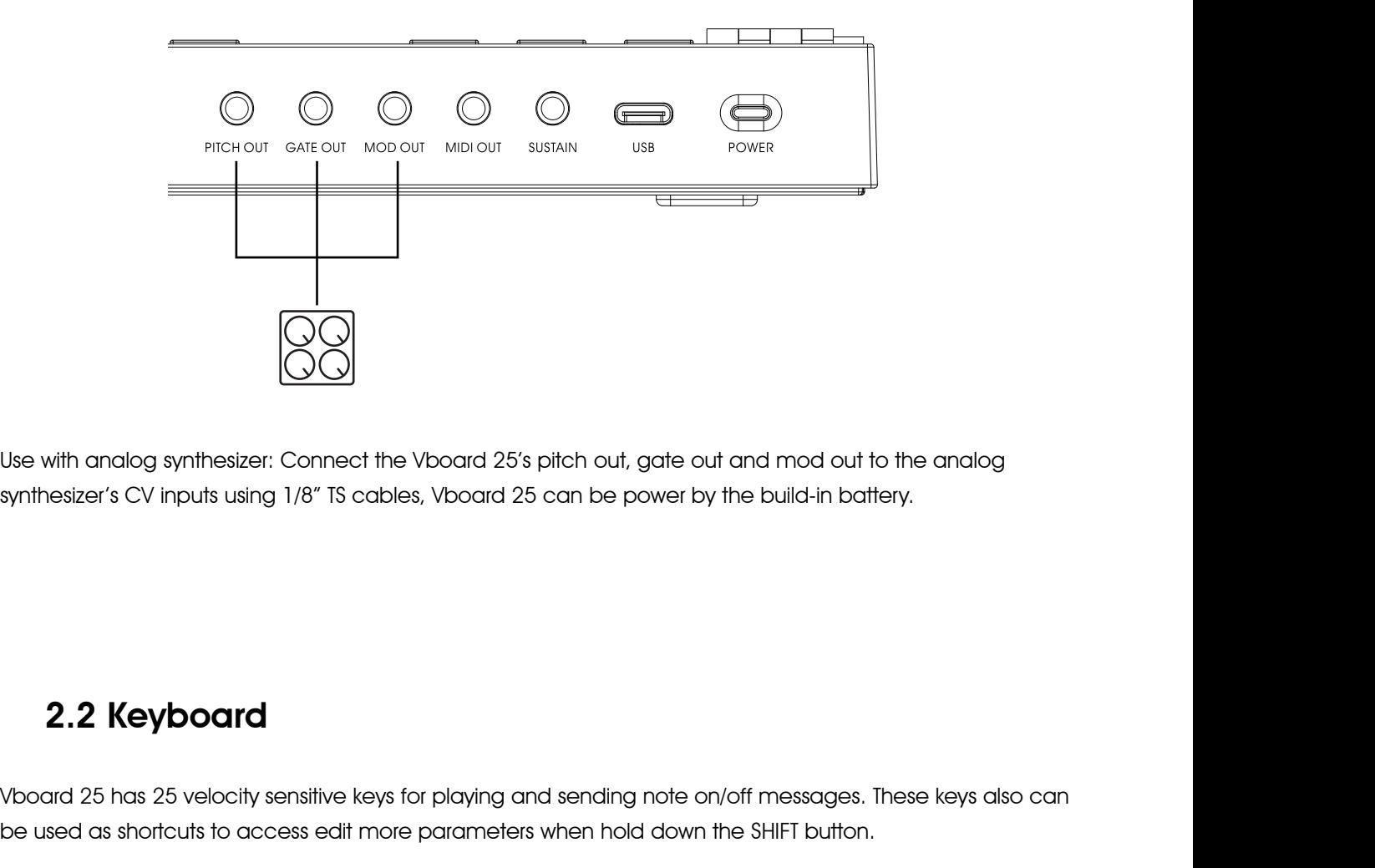

Vboard 25 has 25 velocity sensitive keys for playing and sending note on/off messages. These keys also can be used as shortcuts to access edit more parameters when hold down the SHIFT button.

<span id="page-6-0"></span>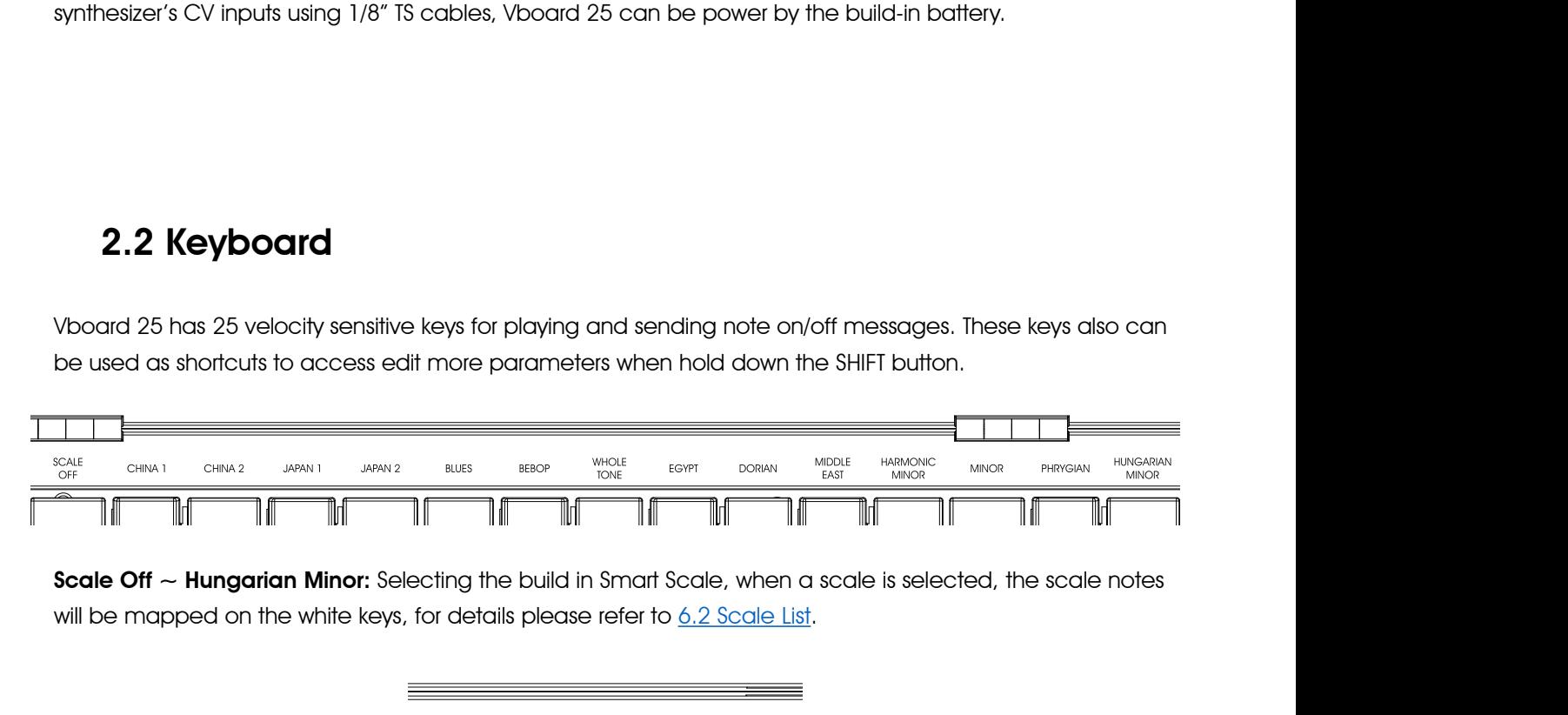

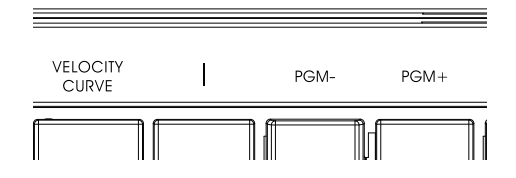

Vboard 25 User Manual <sup>6</sup> Velocity Curve: Switch the keyboard velocity response curve from Linear, Soft, Hard and Fixed, default is Linear. Linear. PGM-/PGM+: Sending the Program change message from 0 and 127.<br>
PGM-/PGM+: Sending the Program change message from 0 and 127.

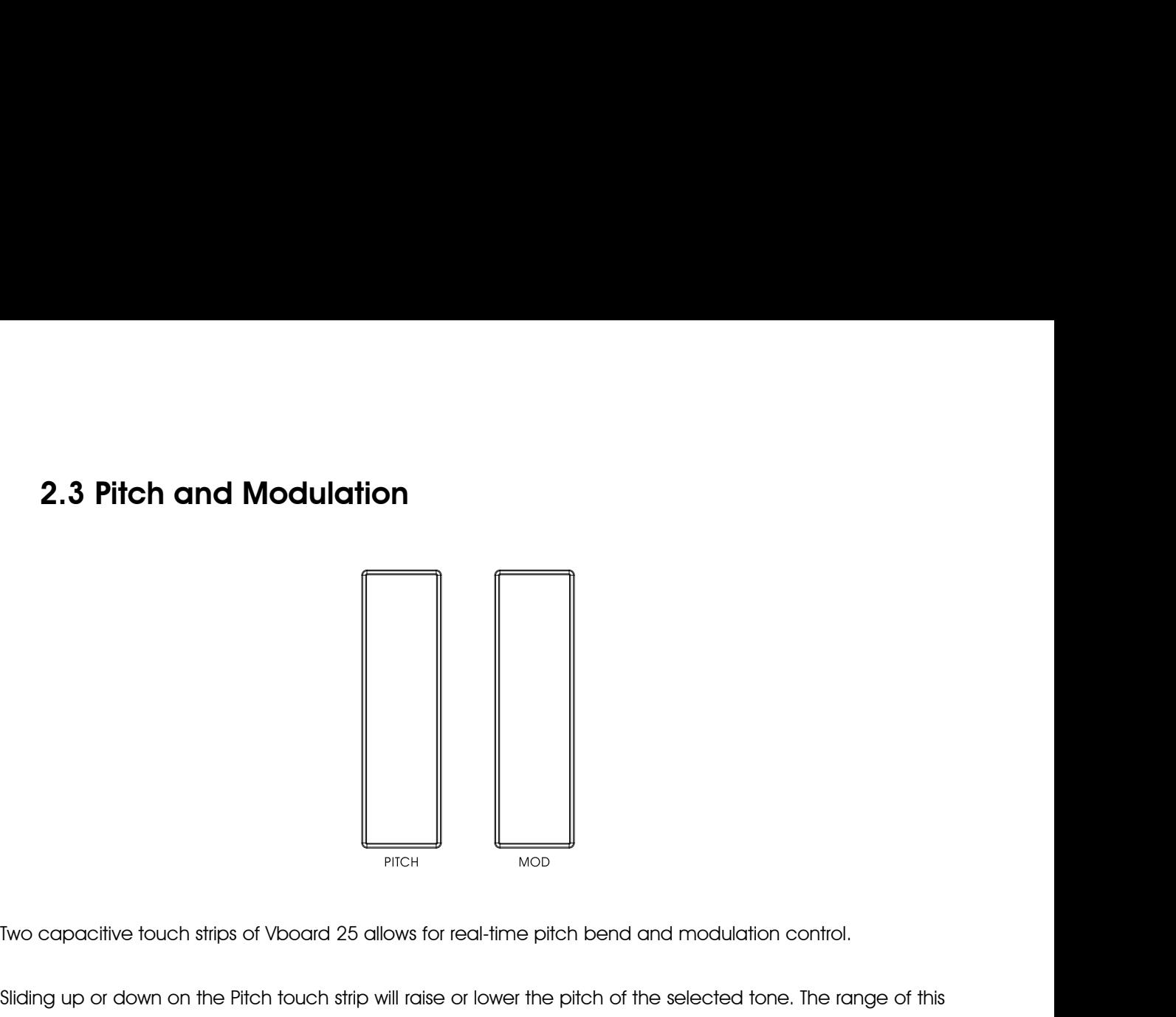

<span id="page-7-0"></span>Sliding up or down on the Pitch touch strip will raise or lower the pitch bend and modulation control.<br>Sliding up or down on the Pitch touch strip will raise or lower the pitch of the selected tone. The range of this<br>effec ERGE TROUGHT THE TROUGHT THE TROUGHT THE MODE TROUGHT THE MODE TROUGHT THE PROPERTY THE PROPERTY OF SIGNAL SIGNAL SIGNAL SIGNAL SIGNAL SIGNAL SIGNAL SIGNAL SIGNAL SIGNAL SIGNAL SIGNAL SIGNAL SIGNAL SIGNAL SIGNAL SIGNAL SIG

Two capacitive touch strips of Vboard 25 allows for real-time pitch bend and modulation control.<br>Sliding up or down on the Pitch touch strip will raise or lower the pitch of the selected tone. The range of this<br>effect is s Two capacitive fouch strips of Vboard 25 allows for real-time pitch bend and modulation control.<br>Sliding up or down on the Pitch fouch strip will raise or lower the pitch of the selected tone. The range of this<br>effect is s It is capacitive touch strips of Vboard 25 allows for real-time pitc<br>
Sliding up or down on the Pitch touch strip will raise or lower the p<br>
effect is set within the hardware or software instrument being considing up on th Examples the total strips of Vboard 25 allows for real-time pitch bend and modulation<br>
by a up or down on the Pitch touch strip will raise or lower the pitch of the selected tone<br>
by up on the Modulation touch strip increa

![](_page_7_Figure_6.jpeg)

Treations are modulation parameter.<br> **2.4 Octave and Transpose**<br> **2.4 Octave and Transpose**<br> **EXECUTE:**<br>
Octave: Pressing the **OCT**- or **OCT**+ button to shift the octave range of keyboard, when activated, the selected octa **2.4 Octave and Transpose**<br>  $\sum_{\text{OCT}-\text{Trans}}$ <br>  $\sum_{\text{OT}+\text{Octave}}$ : Pressing the **OCT**- or **OCT**+ button to shift the octave range of keyboard, when activated, the selected octave button will light up, pressing the **OCT**- and 2.4 Octave and Transpose<br>
Octave: Pressing the OCT- or OCT+ button to shift the<br>
selected octave button will light up, pressing the OCT-<br>
the octave shift.<br>
Transpose: Press and hold the TRANS button, then pres

<span id="page-7-1"></span>Frank of the stored while the stored while the stored while the velocity of the stored while the velocity of  $\sim$  7 **Transpose:** Pressing the **OCT**- or **OCT**+ button to shift the octave range of keyboard, when activated, the selected octave button will light up, pressing the **OCT**- and **OCT**+ buttons simultaneously will quickly reset t **Coldright Conducts:** Pressing the **OCT**- or **OCT**+ button to shift the octave range of keyboard, when activated, the selected octave button will light up, pressing the **OCT**- and **OCT**+ buttons simultaneously will quickl **Octave:** Pressing the **OCT**- or **OCT**+ button to shift the octave range of keyboard, when activated, the selected octave button will light up, pressing the **OCT**- and **OCT**+ buttons simultaneously will quickly reset the Octave: Pressing the OCT- or OCT+ button to shift the selected octave button will light up, pressing the OCT- of the octave shift.<br>Transpose: Press and hold the TRANS button, then pressing activated, the TRANS button will

![](_page_8_Figure_1.jpeg)

<span id="page-8-0"></span>**2.5Knobs**<br>
SWING<br>
ORDER<br>
Vboard 25 features 4 assignable knobs, which has dual functions: turning knobs to send MIDI CC# message,<br>
or hold down the SHIFT button, then turning knobs to set the Swing, Order, Range and Rat SWING<br>
(Please refers to 2.9.1 Arpeggiator Control), the default MIDI CC# of knobs as below:<br>
(please refers to 2.9.1 Arpeggiator Control), the default MIDI CC# of knobs as below:<br>
(**Knobs MIDI CC# (Default)** and 25 features 4 assignable knobs, which has due<br>bld down the SHIFT button, then turning knobs to<br>sse refers to 2.9.1 Arpeggiator Control), the defaultions is the set of the set of the set of the set of the set of the se

![](_page_8_Picture_127.jpeg)

![](_page_8_Picture_5.jpeg)

<span id="page-8-2"></span>

![](_page_8_Picture_8.jpeg)

<span id="page-8-1"></span>SHIFT<br>
Activate the Sustain button will activate the secondary functions of keyboard and knobs.<br>
2.7 Sustain<br>
Activate the Sustain button will add sustain effects to the keyboard, it has 2 working mode:<br>
4. Press Sustain o Hold down **Shift** button will activate the secondary functions of keyboard and knobs.<br>
2.7 Sustain<br> **Execution**<br>
Activate the Sustain button will add sustain effects to the keyboard, it has 2 working mode:<br>
10 Press **Susta Example 2.7 Sustain**<br>Activate the Sustain button will add sustain effects to the keyboard, it has 2 working mode:<br>① Press **Sustain** once to activate sustain, press again to deactivate.<br>② Hold down **Sustain** to activate su

![](_page_9_Picture_1.jpeg)

<span id="page-9-0"></span>**2.8 Chord mode**<br>To activate chord mode, just hold down the **Chord** button, and play your preferred chord (maximum of 10<br>notes) on the keyboard after the screen displays "Ed t". Once you release the **Chord** button, this ch **2.8 Chord mode**<br>
To activate chord mode, just hold down the **Chord** button, and play your preferred chord (maximum of 10<br>
notes) on the keyboard after the screen displays "Ed i". Once you release the **Chord** button, this **be played by pressing just note of the chord button, and play your preferred chord (maximum of 10**<br>hotes) on the keyboard after the screen displays "Ed t". Once you release the **Chord** button, this chord can<br>be played by The activate chord mode, just hold down the **Chord** button, and play your preferred chord (maximum of 10 notes) on the keyboard after the screen displays "Ed t". Once you release the **Chord** button, this chord can be playe To activate chord mode, just hold down the **Chord**<br>
notes) on the keyboard after the screen displays "**E**<br>
be played by pressing just one note. The lowest no<br>
note, and is automatically transposed to any new n<br>
chord mode **2.8 Chord mode**<br>
cityate chord mode, just hold down the Chord b<br>
s) on the keyboard after the screen displays "Ed to<br>
layed by pressing just one note. The lowest note<br>
c, and is automatically transposed to any new note<br>

![](_page_9_Figure_4.jpeg)

<span id="page-9-1"></span>note, and is automatically transposed to any new note you play. Press the Chord button again to deactivate<br>chord mode.<br>**2.9 Arpeggiator**<br>The Arpeggiator included 3 buttons: **Arp, Hold** and Tap Tempo, and 4 knobs: Swing, Or **2.9 Arpeggiator**<br>Rate. Press Arp button to activate Arpeggiator, it will automatically plays arpeggio when you playing any<br>note on the keyboard. **2.9 Arpeggiator<br>
The Arpeggiator included 3 buttons: Arp, Hold and Tap<br>
Rate. Press Arp button to activate Arpeggiator, it will au<br>
note on the keyboard.<br>
2.9.1 Arpendiator Control** 2.9 Arpeggiator  $\begin{array}{c} \begin{array}{ccc} \text{2.9 Arpeggiator} \ \end{array} \end{array}$ <br>
Arpeggiator included 3 buttons: Arp, Hold and Tap Tempo, are, Press Arp button to activate Arpeggiator, it will automatically<br>
on the keyboard.<br>
2.9.1 Arpeggiator Con

<span id="page-9-2"></span>![](_page_9_Figure_7.jpeg)

Are the string of the appropriation, and the current notes in the order the current notes in the order or  $\frac{1}{2}$  and the current notes in the order they were originally played.<br>
Up: Plays the current notes from lowest t For the shift button, then turning the 4 knobs to control the Arpeggiator:<br>
Up: Change the timing of the arpeggiator, range from "51~75", the screen display "the screen display" of the arpeggiator, range from "51~75", the hold down the **Shiff** button, then turning the 4 knobs to control the Arpeggiator:<br>
Change the timing of the arpeggiator, range from "51~75", the screen display "oFF,<br>
tis "oFF".<br>
Change the playing order of arpeggiator, y

owing choices: "Order", "Up", "Down",<br>default is "ard".<br>Dlayed.<br>Vboard 25 User Manual 9

**Up/Down:** Plays the current notes from lowest to highest and back again.<br>**Random:** Plays the current notes in a random, non-repeating order

**Up/Down:** Plays the current notes from lowest to highest and back again.<br>**Random:** Plays the current notes in a random, non-repeating order<br>• Determine if the arpeggiator pattern is played only at its original pitch or ac **Up/Down:** Plays the current notes from lowest to highest and back again.<br>**Random:** Plays the current notes in a random, non-repeating order<br>**Range:** Determine if the arpeggiator pattern is played only at its original pit **Up/Down:** Plays the current notes from lowest to highest and back again.<br> **Random:** Plays the current notes in a random, non-repeating order<br> **Range:** Determine if the arpeggiator pattern is played only at its original p **Up/Down:** Plays the current notes from lowest to highest and back again.<br> **Random:** Plays the current notes in a random, non-repeating order<br> **Range:** Determine if the arpeggiator pattern is played only at its original p **Up/Down:** Plays the current notes from lowest to highest and back again.<br> **Random:** Plays the current notes in a random, non-repeating order<br> **Range:** Determine if the arpeggiator pattern is played only at its original pi

Up/Down: Plays the current notes from lowest to highest and back again.<br> **Random:** Plays the current notes in a random, non-repeating order<br> **Range:** Determine if the arpeggiator pattern is played only at its original pitc Random: Plays the current notes in a randon<br>
Range: Determine if the arpeggiator pattern is play<br>
the pattern is repeated. From 1 to 4 octave, the sc<br>
Rate: Set the duration of each arpeggiator step. 1<br>
1/32 Triplet, the s Range: Determine if the arpeggiator pattern is played only at its original pitch or across higher octaves when<br>the pattern is repeated. From 1 to 4 octave, the screen display "**a** {, **a** *a*, **a** *a* +", default is "**a** <sup>p</sup> **Se:** Determine if the arpeggiator pattern is played on bottem is repeated. From 1 to 4 octave, the screen<br>
2.10 Transport: Transport of each arpsyciator step. 1/4, 1,<br>
2.10 Transport<br>
2.10 Transport

![](_page_10_Picture_7.jpeg)

<span id="page-10-0"></span>The Transport buttons of Vboard 25 has 2 working mode: MMC (MIDI Machine Control) and MIDI CC, When<br>The Transport buttons of Vboard 25 has 2 working mode: MMC (MIDI Machine Control) and MIDI CC, When<br>hold down the Shift bu **2.10Transport**<br>
The Transport buttons of Vboard 25 has 2 working mode: **MMC** (MIDI Machine Control) and **MIDI CC**, When<br>
hold down the **Shift** button, then press the transport button to toggle the working mode, the DAW's **2.10 Transport**<br>The Transport buttons of Vboard 25 has 2 working mode: **MMC** (MIDI Machine Control) and **MIDI CC**, when<br>hold down the **Shift** button, then press the transport button to toggle the working mode, the DAW's t The Control of ALC MIDI Machine Control) and **MIDI CC**,<br>
The press the transport button to toggle the working mode, the DAW's tro<br>
Date of ALC MIDI CC mode<br>
MIDI CC mode<br>
The Play<br>
CC#46 25 has 2 working mode: **MMC** (MIDI Machine Control) and **MIDI CC**, When<br>
a press the transport button to toggle the working mode, the DAW's transport<br>
4. DAW settings, the default assignment of 3 buttons as below:<br> **MMC m** The vertical of the UAU Machine Control) and **MIDI CC**, When<br>
the transport button to toggle the working mode, the DAW's transport<br>
4. DAW settings, the default assignment of 3 buttons as below:<br> **MIC mode**<br>
MIDI CC mode<br>

![](_page_10_Picture_206.jpeg)

![](_page_11_Figure_1.jpeg)

<span id="page-11-0"></span>become the default is **MIDI Note** from G#1 to D#2, as below:<br>
pads sends MIDI note from G#1 to D#2, as below:<br>
pads sends MIDI note from G#1 to D#2, as below:

![](_page_11_Figure_5.jpeg)

When activate the **CC** button toggles to **MIDI CC** mode, 8 pads sends MIDI CC# 16 to MIDI CC# 23, when<br>activate the **9-16** button, 8 pads sends MIDI CC# 24 to MIDI CC# 31, as below: When activate the CC button toggles to **MIDI** CC mode, 8 pads sends MIDI CC# 16 to MIDI CC# 23, when<br>activate the 9-16 button, 8 pads sends MIDI CC# 24 to MIDI CC# 31, as below:

![](_page_12_Figure_1.jpeg)

![](_page_12_Figure_3.jpeg)

# <span id="page-12-0"></span>**Restore to Factory Settings**<br>3. The many discrepancy of Manual 25, please follow these steps:<br>3. Release the "OCT+" and "OCT-" buttons simultaneously, then turn on the power,<br>3. Release the "OCT+" and "OCT-" buttons when **3. Restore to Factory Settings**<br>
To perform a factory reset on your Vboard 25, please follow these steps:<br>
1. Turn off the power of Vboard 25,<br>
2. Hold down the "OCT+" and "OCT-" buttons simultaneously, then turn on the p

- 
- 
- 

<span id="page-13-1"></span><span id="page-13-0"></span>

# 4. DAW Settings<br>Before starting, toggle the transport buttons to MMC mode <u>(Please refer to 2.</u><br>4.1 Steinberg Cubase/Nuendo Pro(MMC) **4.DAW Settings**<br>Before starting, toggle the transport buttons to MMC mode <u>([Please refer to 2.10 Transport](#page-10-0)</u>).<br>4.1 Steinberg Cubase/Nuendo Pro(MMC) **DAW Settings**<br>
E starting, toggle the transport buttons to MMC mode <u>(Please refer to 2.10 Transport)</u><br>
4.1 Steinberg Cubase/Nuendo Pro(MMC)<br>
3 to menu: Transport > Project Synchronization Setup... **4. DAW Settings**<br>Before starting, toggle the transport buttons to MMC mode <u>(Please refer to 2.10)</u><br>**4.1 Steinberg Cubase/Nuendo Pro(MMC)**<br>1. Go to menu: Transport > Project Synchronization Setup...<br>Transport Panel Studio

![](_page_13_Picture_4.jpeg)

![](_page_13_Picture_6.jpeg)

# **4.2 FL Studio(MMC)**<br>o to menu: **Options > MIDI settings** (keyboard shortcr

**4.2 FL Studio(MMC)**<br>1. Go to menu: Options > MIDI settings (keyboard shortcut F10)<br>OPTIONS TOOLS HELP  $\overline{a} = \overline{a} \times$ 

<span id="page-14-0"></span>![](_page_14_Picture_70.jpeg)

![](_page_14_Picture_71.jpeg)

<span id="page-14-1"></span>

![](_page_14_Picture_7.jpeg)

![](_page_15_Picture_1.jpeg)

![](_page_15_Picture_3.jpeg)

![](_page_15_Picture_5.jpeg)

![](_page_15_Picture_7.jpeg)

![](_page_15_Picture_9.jpeg)

![](_page_16_Picture_1.jpeg)

![](_page_16_Picture_74.jpeg)

- 
- 

![](_page_16_Picture_6.jpeg)

10. Select the **Advanced** and select the **Synchronization**, enable the **Sync to External Devices,** set **MIDI**<br>**Machine Control** is **Vboard 25**, then click on **OK** to finish setup.<br> $\times$ 10. Select the **Advanced** and select the **Synchronization**, enable the **Synchonization**<br>Machine Control is Vboard 25, then click on OK to finish setup.

![](_page_17_Picture_76.jpeg)

<span id="page-17-0"></span>

![](_page_17_Picture_77.jpeg)

2.In the pop-up window, click on the **Machine Control** tab, find the **MIDI Machine Control Remote (Slave)**<br>and click it, set the ID as 116, then close the window to finish setup.<br>synchronization **Machine Control MIDI Contr** 2.In the pop-up window, click on the **Machine Control** tab, find the **MIDI Machine Control Remote (Slav**<br>and click it, set the ID as 116, then close the window to finish setup.<br>**Experimential MIDI Machine Control (Master)** 

![](_page_18_Picture_68.jpeg)

<span id="page-18-0"></span>![](_page_18_Picture_69.jpeg)

![](_page_18_Picture_70.jpeg)

![](_page_19_Picture_34.jpeg)

<span id="page-19-0"></span>

![](_page_19_Picture_35.jpeg)

2. In the Preferences window, click on the **MIDI Devices** tab, find and right click on the the **Vboard 25** from<br>the Device list, select **Enable input** and **Enable input for control messages**, then close the window to finis 2. In the Preferences window, click on the **MIDI Devices** tab, find and right click on the the **Vboard 25** from<br>the Device list, select **Enable input** and **Enable input for control messages**, then close the window to fini setup.

![](_page_20_Picture_71.jpeg)

# <span id="page-20-0"></span>**5. Bluetooth MIDI Connect(iOS)**<br>1. Turn on the Bluetooth on your iOS device,<br>
K Settings Bluetooth

![](_page_20_Picture_4.jpeg)

![](_page_20_Picture_6.jpeg)

![](_page_21_Picture_43.jpeg)

![](_page_21_Picture_44.jpeg)

![](_page_21_Picture_45.jpeg)

![](_page_21_Picture_46.jpeg)

Numection stability will be affected by<br>
Sand other factors. If you have<br>
Immended to connect you device<br>
Vboard 25 User Manual<br>
21

![](_page_22_Picture_187.jpeg)

<span id="page-22-2"></span><span id="page-22-1"></span><span id="page-22-0"></span>![](_page_22_Picture_188.jpeg)

<span id="page-23-0"></span>![](_page_23_Picture_321.jpeg)

**6.4 MIDI DIN to 3.5mm TRS Adapter**<br>ard 25 features a 3.5mm mini jack MIDI OUT, if you want to connect to the standard 5 **i**<br>d to use a 3.5mm TRS to MIDI DIN adapter, please note that there are 3 most common<br>c sure using t **6.4 MIDI DIN to 3.5mm TRS Adapter**<br>Vboard 25 features a 3.5mm mini jack MIDI OUT, if you want to connect to the standard 5 pin MIDI IN, you<br>make sure you are using the Type A, the MIDI-pin arrangement as below:<br>make sure **6.4 MIDI DIN to 3.5mm TRS Adapter**<br>Vboard 25 features a 3.5mm mini jack MIDI OUT, if you want to connect to the standard 5 pin MIDI IN, you<br>need to use a 3.5mm TRS to MIDI DIN adapter, please note that there are 3 most co 6.4 MIDI DIN to 3.5mm TRS Adapter<br>Vboard 25 features a 3.5mm mini jack MIDI OUT, if you want to connect to the standard 5 pin MIDI-IN, you<br>need to use a 3.5mm TRS to MIDI-DIN adapter, please note that there are 3 most comm

<span id="page-24-0"></span>![](_page_24_Figure_2.jpeg)

[www.midiplus.com](file:///E:/1阮/1产品/FV系列/FV25/说明书/www.midiplus.com)